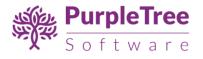

# User Guide: Social Login Premium for Opencart 3.x and 2.x

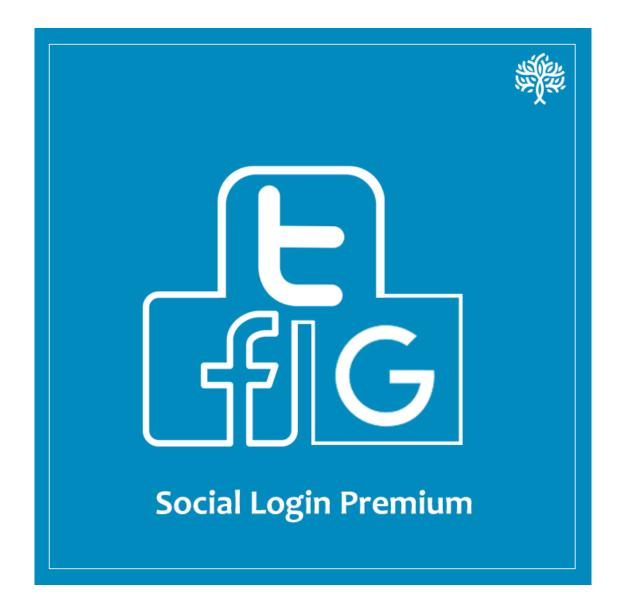

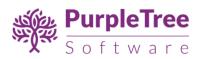

# **Table of Contents**

| INSTALLATION FOR OPENCART 2.X                 | 3  |
|-----------------------------------------------|----|
| INSTALLATION FOR OPENCART 3.X                 | 10 |
| Usage Instructions                            | 15 |
| Configuring Facebook, Twitter and Google APIs | 19 |
| Configuring Facebook API                      | 19 |
| Steps to Configure Twitter API                | 21 |
| Steps to configure Google API                 | 22 |
| Support                                       | 24 |

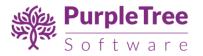

## **INSTALLATION FOR OPENCART 2.X**

Before installation, make sure the OpenCart Extension Installer is correctlyconfigured, especially for the FTP settings, including the FTP Root.See <a href="http://docs.opencart.com/extension/installer/settings">http://docs.opencart.com/extension/installer/settings</a>, including the FTP Root.See <a href="http://docs.opencart.com/extension/installer/settings">http://docs.opencart.com/extension/installer/settings</a>, including the FTP Root.See <a href="http://docs.opencart.com/extension/installer/settings">http://docs.opencart.com/extension/installer/settings</a>, including the FTP Root.See <a href="http://docs.opencart.com/extension/installer/settings">http://docs.opencart.com/extension/installer/settings</a>, including the FTP Root.See <a href="http://docs.opencart.com/extension/installer/settings">http://docs.opencart.com/extension/installer/settings</a>, including the FTP Root.See <a href="http://docs.opencart.com/extension/installer/settings">http://docs.opencart.com/extension/installer/settings</a>, including the FTP Root.See <a href="http://docs.opencart.com/extension/installer/settings">http://docs.opencart.com/extension/installer/settings</a>, including the FTP Root.See <a href="http://docs.opencart.com/extension/installer/settings">http://docs.opencart.com/extension/installer/settings</a>, including the FTP Root.See <a href="http://docs.opencart.com/extension/installer/settings">http://docs.opencart.com/extension/installer/settings</a>, including the FTP Root.Set <a href="http://docs.opencart.com/extension/installer/settings">http://docs.opencart.com/extension/installer/settings</a>, including the FTP Root.Set <a href="http://docs.opencart.com/extension/installer/settings">http://docs.opencart.com/extension/installer/settings</a>, including the FTP Root.Set <a href="http://docs.opencart.com/extension/installer/settings">http://docs.opencart.com/extension/installer/settings</a>, including the FTP Root.Set <a href="http://docs.opencart.com/extension/installer/settings">http://docs.opencart.com/extension

1. Go to "Extensions"->"Extension Installer".

| ⊒ opencart                |                      |                                    | • | ٥ | Logout 🕞 |
|---------------------------|----------------------|------------------------------------|---|---|----------|
| John Doe<br>Administrator | Extension In         | Staller Home / Extension Installer |   |   |          |
| 🚯 Dashboard               | 🔥 Extension Installe | r                                  |   |   |          |
| 🏷 Catalog >               |                      |                                    |   |   | _        |
| 🔥 Extensions 🗸 🗸          | * Upload File 🕜      | 🕹 Upload 🥒 Clear                   |   |   |          |
| » Extension Installer     |                      |                                    |   |   | _        |
| ■ Modifications           | Progress             |                                    |   |   |          |
| » Analytics               | Files that will be   |                                    |   |   |          |
| » Captcha                 | overwritten          |                                    |   |   |          |
| » Feeds                   |                      |                                    |   |   |          |
| » Anti-Fraud              |                      |                                    |   |   |          |
| » Modules                 |                      |                                    |   |   |          |
| » Payments                |                      |                                    |   |   |          |
| » Shipping                |                      | ✓ Continue                         |   |   |          |

- 2. Upload the file purpletree\_social.ocmod.zip.
- Go to "Extensions"->"Modifications". You should see an entry for this "Purpletree Social login for OpenCart 2.x".

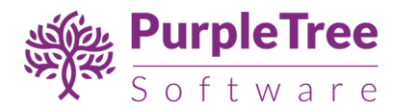

| Noc                                                                                         | Iddifications Home / Modifications                                                                                                |            |         |            |            |            |  |  |
|---------------------------------------------------------------------------------------------|----------------------------------------------------------------------------------------------------|------------|---------|------------|------------|------------|--|--|
| () Whe                                                                                      | Whenever you enable / disable or delete a modification you need to click the refresh button to rebuild your modification cache! × |            |         |            |            |            |  |  |
| <b>I≣</b> N                                                                                 | Nodification List                                                                                                    |            |         |            |            |            |  |  |
| Gei                                                                                         | General Log                                                                                                    |            |         |            |            |            |  |  |
|                                                                                             | Modification Name ~                                                                                                    | Author     | Version | Status     | Date Added | Action     |  |  |
|                                                                                             | Export orders for OpenCart 2.x                                                                                                    | Purpletree | 2.x     | Enabled    | 30/06/2017 | <b>∞ ●</b> |  |  |
| OpenCart 2.3 Compatibility Fixes         The Krotek         2.2.1         Enabled         2 |                                                                                                    |            |         | 21/06/2017 | % <b>O</b> |            |  |  |
|                                                                                             | Purpletree Social login for OpenCart 2.x                                                                                          | Purpletree | 2.x     | Enabled    | 30/06/2017 | <b>%</b>   |  |  |

4. Click on the Refresh button, on top right of the page.

| Vodifications Home / Modifications                                                                                                |                                                                    |                          |              |                    |                          |                                           |  |  |
|----------------------------------------------------------------------------------------------------|--------------------------------------------------------------------|--------------------------|--------------|--------------------|--------------------------|-------------------------------------------|--|--|
| Whenever you enable / disable or delete a modification you need to click the refresh button to rebuild your modification cache! × |                                                                    |                          |              |                    |                          |                                           |  |  |
| <b>i≣</b> M                                                                                                    | odification List                                                   |                          |              |                    |                          |                                           |  |  |
| Gen                                                                                                    | General Log                                                        |                          |              |                    |                          |                                           |  |  |
|                                                                                                    | Modification Name 🗸                                                | Author                   | Version      | Status             | Date Added               | Action                                    |  |  |
|                                                                                                    |                                                                    |                          |              |                    |                          |                                           |  |  |
|                                                                                                    | Export orders for OpenCart 2.x                                     | Purpletree               | 2.x          | Enabled            | 30/06/2017               | % <b>O</b>                                |  |  |
|                                                                                                    | Export orders for OpenCart 2.x<br>OpenCart 2.3 Compatibility Fixes | Purpletree<br>The Krotek | 2.x<br>2.2.1 | Enabled<br>Enabled | 30/06/2017<br>21/06/2017 | <ul> <li>≪</li> <li>≪</li> <li></li></ul> |  |  |

5. Go to "System -> Users -> User Group > Edit Administrator".

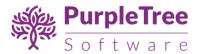

| John Doe<br>Administrator |        | User Groups Home / User Groups            | • 💷                           |
|---------------------------|--------|-------------------------------------------|-------------------------------|
| 🚯 Dashboard               |        | III User Group                            |                               |
| 🏷 Catalog                 | >      | User Group Name ~                         | Action                        |
| 🔥 Extensions              | >      |                                           | Action                        |
| 🖵 Design                  | >      | Administrator                             |                               |
| 🐂 Sales                   | ><br>= | Demonstration                             |                               |
| 💄 Customers               | >      |                                           | Showing 1 to 2 of 2 (1 Pages) |
| < Marketing               | >      |                                           |                               |
| 🌣 System                  | ~      | OpenCart © 2009-2017 All Rights Reserved. |                               |
| » Settings                |        | Version 2.1.0.1                           |                               |
| » Users                   | >      |                                           |                               |
| » Users                   |        |                                           |                               |
| » User Groups             |        |                                           |                               |

6. Set access and modify permissions for 'extension/purpletree\_social\_login '.

| User Groups       | Home / User Groups                                                                                                    | • | • |
|-------------------|----------------------------------------------------------------------------------------------------|---|---|
| 🖋 Edit User Group |                                                                                                    |   |   |
| * User Group Name | Administrator                                                                                                    |   | ] |
| Access Permission | <ul> <li>extension/payment/web_payment_software</li> <li>extension/payment/worldpay</li> <li>extension/purpletree_social_login</li> <li>extension/shipping/auspost</li> <li>extension/shipping/citylink</li> </ul> Select All / Unselect All | • | 1 |
| Modify Permission | <ul> <li>extension/payment/twocheckout</li> <li>extension/payment/web_payment_software</li> <li>extension/payment/worldpay</li> <li>extension/purpletree_social_login</li> <li>extension/shipping/auspost</li> </ul>                         | • | 1 |

7. Now, go to Extension > Extension Select "Modules" From Dropdown.

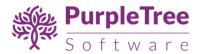

| John Doe<br>Administrator | Extensions Home / Extensions    |                 |
|---------------------------|---------------------------------|-----------------|
| 🏚 Dashboard               | 🔥 Extension List                |                 |
| 🗞 Catalog >               | Choose the extension type       |                 |
| 🔥 Extensions 🛛 🗸          | choose the extension type       |                 |
| » Extension Installer     | E Analytics (1)                 | <b>▼</b> Filter |
| » Extensions              | Analytics (1)<br>Captchas (2)   |                 |
| » Modifications           | An Dashboard (8)                |                 |
| » Events                  | Feeds (3)<br>A Anti-Fraud (3)   | Action          |
| 🖵 Design 🛛 >              | Modules (28)<br>G/Payments (46) | 0               |
| ` <b>≓</b> Sales >        | Shipping (12)<br>Themes (1)     |                 |
| 🚨 Customers 💦 🔸           | Order Totals (11)               |                 |

8. Scroll Down below, There is Extension Show "Purpletree Social Login" Click to Green Button to Install the Extension.

| · · · · · · · · · · · · · · · · · · ·                      |                       |
|------------------------------------------------------------|-----------------------|
| Purpletree Seller Panel                                    | <ul> <li>•</li> </ul> |
| Purpletree Seller Price                                    | <ul> <li>•</li> </ul> |
| Purpletree Sellers Latest Products                         | / 7                   |
| Purpletree Social Login                                    |                       |
| Purpletree Two-Factor Authentication and SMS Notifications | <ul> <li>•</li> </ul> |
| Purpletree Upload PDF                                      | <ul> <li>•</li> </ul> |
| Sagepay Direct Card Management                             | 17                    |

9. Click on "Get License" button. Enter License Key –This key is provided when you purchase the extension.

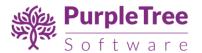

|                             | 9                                                                   | <b>A</b> # | ٥ | Logout 🕞 |
|-----------------------------|---------------------------------------------------------------------|------------|---|----------|
| John Doe<br>Administrator   | Purpletree Social Login Home / Extensions / Purpletree Social Login |            |   |          |
| B Dashboard                 |                                                                     |            |   |          |
| 🔊 Catalog >                 |                                                                     |            |   |          |
| 📩 Extensions 🗸 🗸            | License                                                             |            |   |          |
| » Extension Installer       | E Status Enabled                                                    |            |   | •        |
| » Extensions                | Change License Key                                                  |            |   |          |
| » Modifications             | Change License Key                                                  |            |   |          |
| » Events                    |                                                                     |            |   |          |
| 🖵 Design 🛛 >                | OpenCart © 2009-2019 All Rights Reserved.<br>Version 2.3.0.2        |            |   |          |
| `∎ Sales >                  |                                                                     |            |   |          |
| Lustomers >                 |                                                                     |            |   |          |
| < Marketing >               |                                                                     |            |   |          |
| 🗱 System >                  |                                                                     |            |   |          |
| ➔ Purpletree Social Login > | -                                                                   |            |   |          |

10. Enter your valid license key in the license key box > click to Ok button > Click to blue color save button. Now your extension license will be activated.

| ⊒ opencart                |                                                                     | Enter License Key |
|---------------------------|---------------------------------------------------------------------|-------------------|
| John Doe<br>Administrator | Purpletree Social Login Home / Extensions / Purpletree Social Login | Ok 🖻 🔊            |
| 🙆 Dashboard               |                                                                     |                   |
| 🗞 Catalog >               | Change License Key Ot                                               | 1                 |
| 📩 Extensions 🗸 🗸          | License                                                             |                   |
| » Extension Installer ≡   | Status E Don't Have License Key                                     |                   |
| » Extensions              | Change License Key                                                  |                   |
| » Modifications           |                                                                     |                   |
| » Events                  |                                                                     |                   |
| 🖵 Design 🛛 >              | OpenCart © 2009-2019 All Rights Reserved.<br>Version 2:3.0.2        |                   |
| ` <b>≓</b> Sales >        |                                                                     |                   |
| Lustomers >               |                                                                     |                   |
| < Marketing >             |                                                                     |                   |
| ✿ System >                |                                                                     |                   |
| Purpletree Social Login   |                                                                     |                   |

Or

Go to Admin >Extension>Extension>Purpletree Upload PDF > Edit Module > Click on "Don't Have License key" button. Enter your Order ID which was generated when you placed an order for our extension and "Email ID". Click on Submit Button and your license key will be filled on License key field.

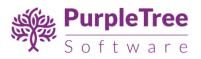

| □ opencart                |                                                                     | • | ñ | ٥ | Logout 🕞 |
|---------------------------|---------------------------------------------------------------------|---|---|---|----------|
| John Doe<br>Administrator | Purpletree Social Login Home / Extensions / Purpletree Social Login |   |   |   |          |
| B Dashboard               |                                                                     |   |   |   |          |
| S Catalog →               | Change License Key OK                                               |   |   |   |          |
| 📩 Extensions 🗸 🗸          | License                                                             |   |   |   |          |
| » Extension Installer     | E Status E Don't Have License Key                                   |   |   |   | •        |
| » Extensions              | Change License Key Don't have License Key                           |   |   |   |          |
| » Modifications           | ,                                                                   |   |   |   |          |
| » Events                  |                                                                     |   |   |   |          |
| ☐ Design >                | OpenCart © 2009-2019 All Rights Reserved.<br>Version 2.3.0.2        |   |   |   |          |
| ` <b>≓</b> Sales >        |                                                                     |   |   |   |          |
| Customers >               |                                                                     |   |   |   |          |
| < Marketing >             |                                                                     |   |   |   |          |
| 🕸 System >                |                                                                     |   |   |   |          |
| Purpletree Social Login > |                                                                     |   |   |   |          |

| ⊒ opencart                |                                                                     | • | * | ٥ | Logout 🕞 |
|---------------------------|---------------------------------------------------------------------|---|---|---|----------|
| John Doe<br>Administrator | Purpletree Social Login Home / Extensions / Purpletree Social Login |   |   |   |          |
| Bashboard                 |                                                                     |   |   |   |          |
| 🔊 Catalog >               | Change License Key                                                  |   |   |   |          |
| 🔹 Extensions 🗸 🗸          | License                                                             |   |   |   |          |
| » Extension Installer     | E Status Don't Have License Key                                     |   |   |   | -        |
| » Extensions              | Email Id                                                            |   |   |   |          |
| » Modifications           |                                                                     |   |   |   |          |
| » Events                  | Email ID<br>Email ID                                                |   |   |   |          |
| ⊊ Design →                |                                                                     |   |   |   |          |
| ` <b>≓</b> Sales >        | Submit                                                              |   |   |   |          |
| Lustomers >               |                                                                     |   |   |   |          |
| ◄ Marketing >             |                                                                     |   |   |   |          |
| System >                  |                                                                     |   |   |   |          |
| Purpletree Social Login > |                                                                     |   |   |   |          |

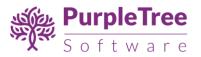

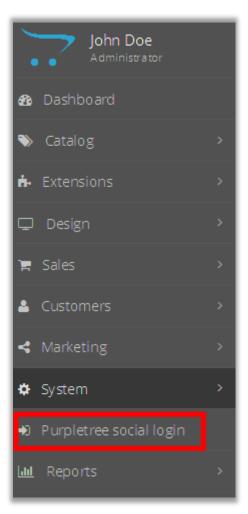

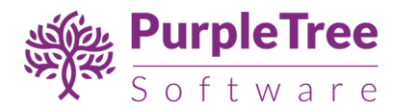

## **INSTALLATION FOR OPENCART 3.X**

- Login to admin panel.
- Go to Extensions > Installer.

| opencart        |                        |          | Ç          | John Doe 🔻 | 🕒 Logout |
|-----------------|------------------------|----------|------------|------------|----------|
|                 | Extension Inst         |          |            |            |          |
| 🚯 Dashboard     |                        |          |            |            |          |
| 🏷 Catalog >     | 🖶 Upload your extensio | ns       |            |            |          |
| ♣ Extensions →  | Upload your extens     | sions    |            |            |          |
| » Marketplace   |                        |          |            |            |          |
| » Installer     | * Upload File 📀        | 🛓 Upload |            |            |          |
| » Extensions    |                        |          |            |            |          |
| » Modifications | Install Progress       |          |            |            |          |
| » Events        |                        |          |            |            |          |
| 🖵 Design 🛛 🔸    | Progress               |          |            |            |          |
| È Sales →       | Install History        |          |            |            |          |
| Customers >     |                        |          |            |            |          |
| Marketing )     | Filename               |          | Date Added |            | Action   |

- Upload the extension file with name ending with ".ocmod.zip".
- Go to "Extensions"->"Modifications". You should see an entry for this "Purpletree

Social login for OpenCart 3.x".

| vvn | enever you enable / disable or delete a modification you need to cli       | ck the refresh button to re | ebuild your moo | dification cache         | e!         |        |
|-----|----------------------------------------------------------------------------|-----------------------------|-----------------|--------------------------|------------|--------|
|     |                                                                            |                             |                 |                          |            |        |
| ∎ N | Nodification List                                                          |                             |                 |                          |            |        |
| Ge  | neral Log                                                                  |                             |                 |                          |            |        |
|     |                                                                            |                             |                 |                          |            |        |
|     |                                                                            |                             |                 |                          |            |        |
|     | Modification Name ^                                                        | Author                      | Version         | Status                   | Date Added | Action |
|     | Modification Name ~<br>Purpletree Custom Product Designer for OpenCart 3.x | Author           Purpletree | Version<br>3.x  | <b>Status</b><br>Enabled | Date Added | Action |
|     |                                                                            |                             |                 |                          |            |        |

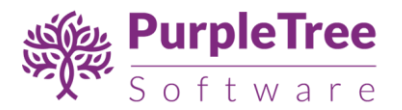

• Click on the Refresh button, on top right of the page.

| Addifications Home > Modifications                                 |                                  |                |                  |            | 2 /                        |
|--------------------------------------------------------------------|----------------------------------|----------------|------------------|------------|----------------------------|
| Whenever you enable / disable or delete a modification you need to | o click the refresh button to re | ebuild your mo | dification cache | 2!         |                            |
| Modification List                                                  |                                  |                |                  |            |                            |
| General Log                                                        |                                  |                |                  |            |                            |
| Modification Name ^                                                | Author                           | Version        | Status           | Date Added | Action                     |
| Purpletree Custom Product Designer for OpenCart 3.x                | Purpletree                       | 3.x            | Enabled          | 12/06/2020 | <b>∞</b> ●                 |
| Purpletree Multivendor for OpenCart 3.x                            | Purpletree                       | 3.x            | Enabled          | 25/05/2020 | <b>∞</b>                   |
| Purpletree Social login for OpenCart 3.x                           | Purpletree                       | 3.x            | Enabled          | 08/06/2020 | <b>∞ ○</b>                 |
|                                                                    |                                  |                |                  | Show       | ving 1 to 3 of 3 (1 Pages) |

• Go to "System -> Users -> User Group > Edit Administrator".

|                 |                                           | + 8                           |
|-----------------|-------------------------------------------|-------------------------------|
| 🚳 Dashboard     |                                           |                               |
| 🏷 Catalog >     | 🗮 User Group                              |                               |
| 🔥 Extensions >  | User Group Name A                         | Action                        |
| 🖵 Design 🛛 🔸    |                                           |                               |
| Ъ Sales →       | Administrator                             |                               |
| 🛓 Customers 🔷 > | Demonstration                             |                               |
| < Marketing >   |                                           | Showing 1 to 2 of 2 (1 Pages) |
| System >        |                                           |                               |
| » Settings      | OpenCart © 2009-2020 All Rights Reserved. |                               |
| » Users >       | Version 3.0.3.3                           |                               |
| » Users         |                                           |                               |
| » User Groups   |                                           |                               |

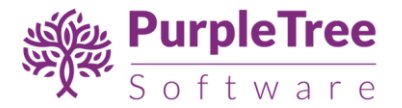

• Set access and modify permissions for 'extension/purpletree\_social\_login' and

'extension/module/purpletree\_social\_logins' pages.

| Edit User Group   |                                                                                                    |  |
|-------------------|----------------------------------------------------------------------------------------------------|--|
| * User Group Name | Administrator                                                                                                    |  |
| Access Permission | <ul> <li>extension/advertise/google</li> <li>extension/analytics/google</li> <li>extension/module/purpletree_social_logins</li> <li>extension/purpletree_social_login</li> <li>extension/report/customer_activity</li> </ul> |  |
|                   | Select All / Unselect All                                                                                                    |  |
| Modify Permission | <ul> <li>extension/module/purpletree_sellerprice</li> <li>extension/module/purpletree_social_logins</li> <li>extension/purpletree_social_login</li> </ul>                                                                    |  |
|                   | ✓ extension/report/customer_activity<br>✓ extension/report/customer_order                                                                                                    |  |
|                   | Salart All / Unsalart All                                                                                                    |  |

• Now, go to Extensions > Extensions Select "Modules" From Dropdown.

| ■ NAVIGATION    | Extensions Home & Extensions                                                                                                    |    |
|-----------------|----------------------------------------------------------------------------------------------------|----|
| 🤀 Dashboard     |                                                                                                    |    |
| 🏷 Catalog       | > 🔥 Extension List                                                                                                    |    |
| ሱ Extensions    | Choose the extension type                                                                                                    |    |
| » Marketplace   |                                                                                                    |    |
| » installer     | Modules (35) • T Filt                                                                                                    | er |
| » Extensions    |                                                                                                    |    |
| » Modifications |                                                                                                    |    |
| » Events        | PayPal Checkout can help increase your sales                                                                                                    |    |
| 🖵 Design        | by up to 43%*. Sign up today.                                                                                                    |    |
| 📜 Sales         | Source: con Score active panel. Qu. 2017. QI 2018. Nr-702 threasolous. Sins evaluated in aggregate acopting Pay/HI Checkous include<br>Exposure role.com, notatelielightnetes.com, urbanconfites.com. Marcangeret to Wister not acopting Pay/HI Checkous. |    |
| 🔒 Customers     | Modules                                                                                                    |    |

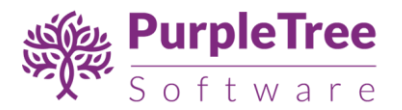

• Scroll Down below, There is Extension Show "Purpletree Social Login" Click to Green Button to Install the Extension.

| Purpletree Multivendor Settings     | Enabled  |                       |
|-------------------------------------|----------|-----------------------|
| Purpletree Seller Blog Setting      | Disabled | <ul> <li>O</li> </ul> |
| Purpletree Seller Featured Products | Disabled | <ul> <li>O</li> </ul> |
| Purpletree Seller Panel             | Enabled  |                       |
| Purpletree Seller Price             | Enabled  |                       |
| Purpletree Sellers Latest Products  | Disabled | e 0                   |
| Purpletree Social Login             | Enabled  |                       |
| Sagepay Direct Card Management      | Disabled | <i>d</i> 0            |
| Sagepay Server Card Management      | Disabled | <ul> <li>O</li> </ul> |
| Slideshow                           | Disabled | •                     |
| S Home Page                         | Enabled  | <ul> <li></li></ul>   |
| Specials                            | Disabled |                       |

• Click on "Get License" button. Enter License Key –This key is provided when you purchase the extension.

| opencart .                                                                                                    |   |                 |              |                                                              | John Doe 🝷 | 🗭 Logout |
|----------------------------------------------------------------------------------------------------|---|-----------------|--------------|--------------------------------------------------------------|------------|----------|
| ■ NAVIGATION                                                                                                    |   | Purpletre       | ee So        | Cial Login Home > Extensions > Purpletree Social Login       | 1          |          |
| Dashboard     Dashboard     Dashboar |   |                 |              |                                                              |            |          |
| 🏷 Catalog                                                                                                    | > | 🖋 Edit Purpleti | ree Social I | ogin Upload Setting                                          |            |          |
| t. Extensions                                                                                                    | > |                 |              |                                                              |            |          |
| » Marketplace                                                                                                    |   | License         |              |                                                              |            |          |
| » Installer                                                                                                    |   |                 | Status       | Enabled                                                      |            | •        |
| » Extensions                                                                                                    |   |                 |              | Change License Key                                           |            |          |
| » Modifications                                                                                                    |   |                 |              | Change License Key                                           |            |          |
| » Events                                                                                                    |   |                 |              |                                                              |            |          |
| 🖵 Design                                                                                                    | > |                 |              | OpenCart © 2009-2020 All Rights Reserved.<br>Version 3.0.3.3 |            |          |
| <b>—</b>                                                                                                    |   |                 |              | Version 5.0.3.5                                              |            |          |

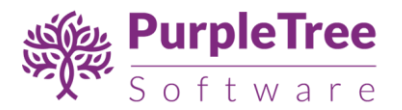

• Enter your valid license key in the license key box > click to Ok button > Click to blue color save button. Now your extension license will be activated.

| ■ NAVIGATION    |   | Purpletree Social Login                                      |   |
|-----------------|---|--------------------------------------------------------------|---|
| 2 Dashboard     |   | Change License Key Ok                                        |   |
| 🏷 Catalog       | > | Edit Purpletree Social Login       Change License Key        |   |
| teresions       | > | Change License Key Ok                                        |   |
| » Marketplace   |   | License Don't Have License Key                               |   |
| » Installer     |   | Status                                                       | • |
| » Extensions    |   | Change License Key                                           |   |
| » Modifications |   |                                                              |   |
| » Events        |   |                                                              |   |
| 🖵 Design        |   | OpenCart © 2009-2020 All Rights Reserved.<br>Version 3.0.3.3 |   |
| 🏲 Sales         |   |                                                              |   |

Or

 Go to Admin >Extensions >Extension> Modules>Purpletree Social Login> Edit Module > Click on "Don't Have License key" button. Enter your Order ID which was generated when you placed an order for our extension and "Email ID". Click on Submit Button and your license key will be filled on License key field.

| opencart                 |                                                                     | John Doe 👻 🖙 Logou  |
|--------------------------|---------------------------------------------------------------------|---------------------|
| ■ NAVIGATION             | Purpletree Social Login                                             |                     |
| Dashboard                | ×                                                                   |                     |
| 🏷 Catalog >              | Edit Purpletree Social Login     Change License Key                 |                     |
| ♣ Extensions >           | Change License Key Ok                                               |                     |
| » Marketplace            | License Don't Have License Key Order ID                             |                     |
| » Installer              | Status E Order ID                                                   |                     |
| » Extensions             | Order ID                                                            |                     |
| » Modifications          | Email ID Email ID                                                   |                     |
| » Events                 | Email ID                                                            |                     |
| ☐ Design >               | Submit                                                              |                     |
| È Sales →                |                                                                     |                     |
| 🛓 Customers >            |                                                                     |                     |
| opencart                 |                                                                     | John Doe 👻 🖙 Logout |
| 🏷 Catalog >              | Purpletree Social Login Home > Extensions > Purpletree Social Login |                     |
| ♣ Extensions >           |                                                                     | u y                 |
| 🖵 Design 🛛 🔸             |                                                                     |                     |
| È Sales →                |                                                                     |                     |
| 📥 Customers >            | License                                                             |                     |
| Karketing >              | Status                                                              | •                   |
| System >                 | Change License Key                                                  |                     |
| Purpletree Social Login> | Don't have License key                                              |                     |
| » Setting                |                                                                     |                     |
| » social login           | OpenCart © 2009-2020 All Rights Reserved.<br>Version 3.0.3.3        |                     |
| Lul Reports >            | Version 3.0.3.3                                                     |                     |

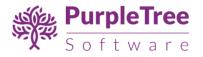

• You will see following menu "Purpletree Social Login".

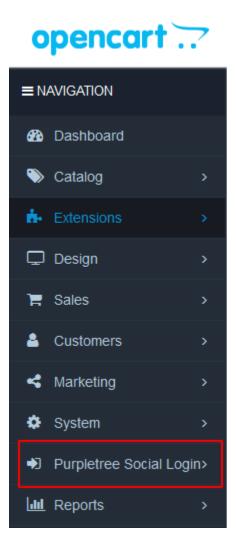

# **Usage Instructions**

 For display social login button in login page go to 'Purpletree social login' > social login submenu.

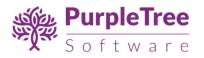

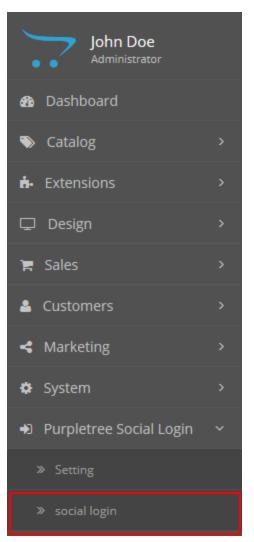

- 2. Create apps and configure them according to Appendix-1 in next section.
- 3. If "Facebook API Setting" is Enabled then text are required for both "Facebook API Key" and "Facebook API Secret".
- 4. If "Google API Setting" is Enabled then text are required for "Google Client ID".
- 5. If "Twitter API Setting" is "Enabled then text are required for both "Twitter API Key" and "Twitter API Secret".

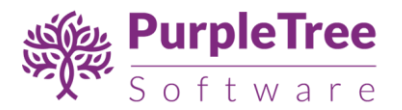

| urpletree Social Log      | In Home > Purpletree Social Login                                                                                                    |
|---------------------------|----------------------------------------------------------------------------------------------------|
| Facebook API Setting      |                                                                                                    |
| * Facebook API Key        |                                                                                                    |
| * Facebook API Secret     |                                                                                                    |
| * Status                  | Enabled                                                                                                    |
| Valid OAuth redirect URIs | http:// /index.php?route=extension/account/purpletree_social_login/fblogin                                                                     |
| Google API Setting        |                                                                                                    |
| * Google Client ID        |                                                                                                    |
| * Status                  | Enabled                                                                                                    |
| REDIRECT URIS             | http:// /index.php?route=extension/account/purpletree_social_login/googlelogin                                                                 |
| Twitter API Setting       |                                                                                                    |
| * Twitter API Key         |                                                                                                    |
| * Twitter API Secret      |                                                                                                    |
| * Status                  | Enabled   Note:- For use twitter login your application need to be whitelisted by Twitter.For detail read document attach with this extension. |
| Callback URL              | http:// /index.php?route=extension/account/purpletree_social_login/twitlogin                                                                   |
|                           |                                                                                                    |

6. The callback URLs shown on this page can be added to the facebook/twitter/google app. Following are the callback URLs to be added in the respective apps:

### Facebook:

<base\_url>/index.php?route=account/purpletree\_social\_login/fblogin

## Google:

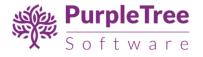

<base\_url>/index.php?route=account/purpletree\_social\_login/googlelogin

Twitter:

<base\_url>/index.php?route=account/purpletree\_social\_login/twitlogin

7. After creating all apps and entering the API key data in extension, social login showson login page:

| Desktops Laptops & Notebooks C                                            | omponents     | Taolets | Sottware       | Phones & PUAS   | Cameras | MP3 Players |
|---------------------------------------------------------------------------|---------------|---------|----------------|-----------------|---------|-------------|
| Account Login                                                             |               |         |                |                 |         |             |
|                                                                           |               |         |                |                 |         |             |
| New Customer                                                              |               |         | Retu           | rning Cus       | tomer   |             |
| Register Account                                                          |               |         |                | urning customer |         |             |
| By creating an account you will be able to s                              |               | up      | E-Mail Address |                 |         |             |
| to date on an order's status, and keep track<br>you have previously made. | of the orders |         | admin          |                 |         |             |
| Continue                                                                  |               |         | Password       |                 |         |             |
| Continue                                                                  |               |         | •••••          |                 |         |             |
|                                                                           |               |         | Forgotten      | Password        |         |             |
|                                                                           |               |         | Login          | f ⊻ 8           |         |             |
|                                                                           |               |         |                |                 |         |             |
|                                                                           |               |         |                |                 |         |             |

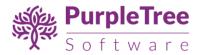

# **Configuring Facebook, Twitter and Google APIs**

Add social login api key and secret for Facebook, Twitter and Google.
 For getting api and secret key for facebook, twitter and google client id for google , you need to create App.

### **Configuring Facebook API**

- Go to <a href="https://developers.facebook.com/apps/">https://developers.facebook.com/apps/</a> and log in with your Facebook account.
- Create a new Facebook apps with your desired name (like Sitelogin).

| Create a New App ID                                         |                      |
|-------------------------------------------------------------|----------------------|
| Get started integrating Facebook into your app or w ebsite  |                      |
| Display Name                                                |                      |
| The name you w ant to associate with this App ID            |                      |
| Contact Email                                               |                      |
| Used for important communication about your app             |                      |
|                                                             |                      |
| By procleeding, you agree to the Facebook Platform Policies | Cancel Create App ID |

• Once you complete all steps you see this screen.

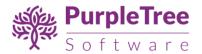

| Dashboard       |                                                                                                    |  |  |
|-----------------|----------------------------------------------------------------------------------------------------|--|--|
| Settings        | Dashboard                                                                                                    |  |  |
| Roles           |                                                                                                    |  |  |
| Alerts          | Opencart23 •                                                                                                    |  |  |
| App Review      | This app ispublic and available to all users [?]<br>AR Version (?) App ID                                                                                                    |  |  |
| PRODUCTS        | v2.9 2005366526350180                                                                                                    |  |  |
| Fac ebook Login | App Secret                                                                                                    |  |  |
| + Add Product   | ••••••• Show                                                                                                    |  |  |
|                 | Get Started with the Facebook SDK Use our quick start guides to set up the Facebook SDK for your IOS or Android app. Facebook Web Game or w ebste.      Facebook Analytics      Set up Analytics      Analytics helps you grow your business and learn about the actions people take in your app. It only takes 5 minutes to set up.     Yiew Quick start Guide |  |  |

- Click on show button to see secret key. Enter that App id and secret key in 'Purpletree social login' extension.
- Click on setting menu to enter domain, mail id and site url and click on save changes button.

| Dashboard              | white white and a second                        |                                             |                   |
|------------------------|-------------------------------------------------|---------------------------------------------|-------------------|
|                        | 2005366526350180                                | •••••                                       | Show              |
| Settings               |                                                 |                                             |                   |
| Basic                  | Display Name                                    | Namespace                                   |                   |
| Advanced               |                                                 |                                             |                   |
| Roles                  | Ann Denneire                                    |                                             |                   |
|                        | App Domains                                     | Contact Email                               |                   |
| Alerts                 |                                                 | Used for important communication about you  | ir app            |
| App Review             | Privacy Policy URL                              | Terms of Service URL                        |                   |
| PRODUCTS               | Privacy policy for Login dialog and App Details | Terms of Service for Login dialog and App D | etails            |
| Fac ebook Login        |                                                 |                                             |                   |
| + Add Product          | App Icon (1024 x 1024)                          | Category Business                           |                   |
|                        | 1024 x 1024                                     |                                             |                   |
|                        | Website                                         |                                             | Quick Start ×     |
|                        | Site URL                                        |                                             |                   |
|                        | URL of your site                                |                                             |                   |
|                        |                                                 |                                             |                   |
|                        |                                                 |                                             |                   |
|                        |                                                 |                                             |                   |
| acebook for developers |                                                 |                                             | Discard Save Chan |

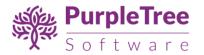

• Click on 'App review' menu to enable app publicly.

| Dashboard<br>Settings<br>Roles<br>Alerts<br>App Review | Make Opencart23 public?                                                                                                    |
|--------------------------------------------------------|----------------------------------------------------------------------------------------------------|
| PRODUCTS<br>Facebook Login<br>+ Add Product            | Submit Items for Approval Some Facebook integrations require approval before public usage. Before submitting your app for review , please consult our Platform Policy and Review Guidelines. Start a Submission |
|                                                        | Approved Items [?]                                                                                                    |
|                                                        | • em ail [?]<br>Provides access to the person's primary email address. This permission is approved by default.                                                                                                  |
|                                                        | <ul> <li>public_profile (?)<br/>Provides access to a person's basic information, including first name, last name, profile picture, gender and age range. This permission is<br/>approved by default.</li> </ul> |
|                                                        | user_friends (?) Provides access to a person's list of friends that also use your app. This permission is approved by default.                                                                                  |

#### **Steps to Configure Twitter API**

- Go to <a href="https://apps.twitter.com/">https://apps.twitter.com/</a> and login with you Twitter account.
- <u>Create New App</u> with the following details.
   Name: Your application Name. This is shown to the user while authorizing.

**Description:** Your application Description. This is shown to user while authorizing.

Website: Your application website.

**Callback URL(\*):** After authorization, this URL is called with oauth\_token.

- Change the apps permission to **Read and Write** or **Read, Write and Access direct messages**. For changing the apps permission, you need to add a mobile number to your twitter account.
- From the OAuth Settings page, you'll get the **Consumer key** and **Consumer secret**.

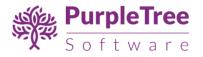

 For detailed guide on twitter App creation. See this link <u>https://www.codexworld.com/how-to-create-twitter-oauth-application/</u>

**Note:** Twitter doesn't return the user email id after authentication. To get the user's Email Address, your application needs to be whitelisted by Twitter. To get and store the user email address, follow the below steps.

- Use <u>https://support.twitter.com/forms/platform</u>to submit your request. It will take some times please be patient.
- Once whitelisted, the **Request email addresses from users** checkbox will be available under your app permission on <a href="https://apps.twitter.com/">https://apps.twitter.com/</a>. Under settings, Privacy Policy URL and Terms of Service URL fields will be available. If enabled, users will be informed that your app can access their email on the OAuth dialog.

#### **Steps to configure Google API**

- Go to <a href="https://console.developers.google.com/">https://console.developers.google.com/</a>
- Select an existing project, or create a new project by clicking **Create Project**:
  - In the **Project name** field, type in a name for your new project.
  - In the Project ID field, the console has created project ID. Optionally you can type in a project ID for your project. But project ID must be unique worldwide.
  - Click on the Create button and the project to be created in some seconds. Once the project is created successfully, the project name would be appearing at the top of the left sidebar.
- In the left sidebar, select APIs under the **APIs & auth** section. A list of Google APIs appears.
- Find the **Google API** service and set its status to **Enable**.
- In the sidebar, select **Credentials** under the **APIs & auth** section.
- In the OAuth section of the page, select Create New Client ID.
- Create Client ID dialog box would be appearing for choosing application type.
- In the **Application type** section of the dialog, select **Web application** and click on the **Configure consent screen** button.
- Choose Email address, enter the Product name and save the form.
- In the **Authorized JavaScript origins** field, enter your app origin. If you want to allow your app to run on different protocols, domains, or subdomains, then you can enter multiple origins.
- In the Authorized redirect URI field, enter the redirect URL.

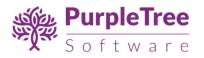

- Click on **Create Client ID**.
- The Client ID for web application will be generated. Note the **Client ID** for later use that will need to use to access the APIs.

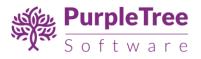

# Support

Open a support ticket from <u>https://www.helpdesk.purpletreesoftware.com</u> if you face any issues. Include Admin and FTP credentials in the email.